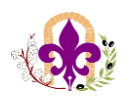

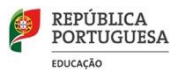

## **Partilhar no Sharepoint (Teams)**

Normalmente, os ficheiros que armazenar num site do SharePoint estão disponíveis para todas as pessoas com permissões para o site, mas poderá querer partilhar ficheiros ou pastas específicas com pessoas que de outra forma não têm acesso ao site. Quando partilha ficheiros e pastas, pode decidir se quer permitir que as pessoas editem ou apenas visualizarem os ficheiros. Pode ver com quem um ficheiro do [SharePoint](https://support.microsoft.com/pt-pt/office/ver-com-quem-um-ficheiro-%C3%A9-partilhado-no-onedrive-ou-sharepoint-51bb79a9-b696-410d-a7a7-c320e541272d) é partilhado e parar de partilhar ficheiros ou pastas do [SharePoint](https://support.microsoft.com/pt-pt/office/parar-de-partilhar-ficheiros-ou-pastas-do-onedrive-ou-sharepoint-ou-alterar-as-permiss%C3%B5es-0a36470f-d7fe-40a0-bd74-0ac6c1e13323) ou alterar permissões em qualquer altura.

## **Partilhar um ficheiro ou pasta**

Eis como pode partilhar ficheiros ou pastas no SharePoint:

**1.** Selecione o ficheiro ou pasta que pretende partilhar e, em seguida, selecione **Partilhar**.

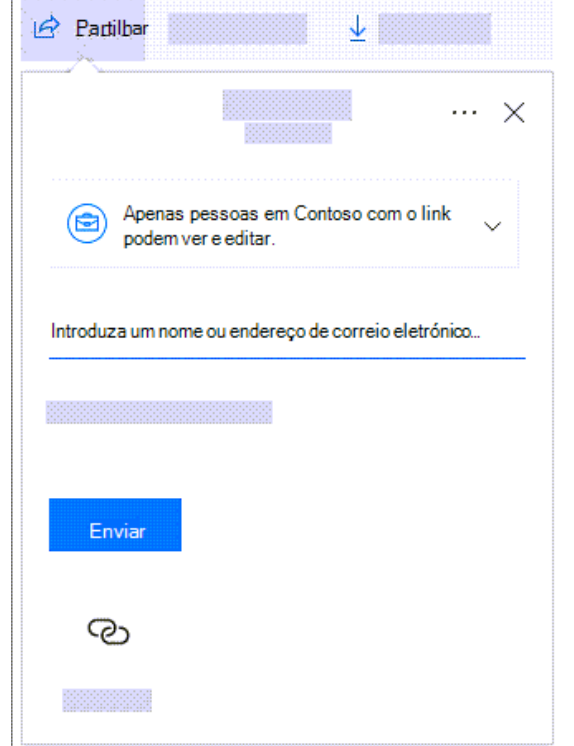

**2.** (Opcional) Selecione a lista única para alterar o tipo de ligação. O painel Detalhes é aberto. Nele pode alterar quem tem acesso à ligação e se as pessoas podem editar o item que está a partilhar.

Opções disponíveis em **Para quem pretende que esta ligação funcione?** (as opções poderão variar consoante as definições de administrador):

- A opção **Qualquer pessoa** dá acesso a todas as pessoas que receberem a ligação, quer a tenham recebido diretamente de si ou lhes tenha sido reencaminhada por outro utilizador. Isto poderá incluir pessoas fora da sua organização. **Nota:** Esta opção não está disponível no SharePoint Server 2019.
- A opção **Pessoas na <A Sua Organização>** dá acesso ao ficheiro a todas as pessoas na sua organização que tenham a ligação, quer a tenham recebido diretamente de si ou lhes tenha sido reencaminhada por outro utilizador.

------------------------------------------------------------------------------------------------------------------------------------------- 1

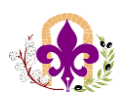

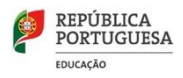

- A opção **Pessoas com acesso existente** pode ser utilizada por pessoas que já têm acesso ao documento ou pasta. Utilize esta opção se quiser enviar uma ligação a alguém que já tem acesso.
- A opção **Pessoas específicas** dá acesso apenas às pessoas que especificar, no entanto, outras pessoas poderão já ter acesso. Se as pessoas reencaminharem o convite de partilha, apenas as pessoas que já têm acesso ao item poderão utilizar a ligação.

**Nota:** Se a opção de partilha estiver indisponível, os administradores da sua organização podem tê-la restringido. Por exemplo, eles podem optar por desativar a opção **Qualquer Pessoa**, para impedir que ligações utilizáveis sejam reencaminhadas para outros utilizadores.

Por predefinição, a opção **Permitir edição** está ativada. Se quiser que as pessoas apenas consigam ver os seus ficheiros, desmarque a caixa. Quando terminar, selecione **Aplicar**.

Com **OneDrive para contas escolares** ou de trabalho, também pode selecionar rapidamente permissões de edição sem ter de abrir as definições da ligação de partilha. Basta selecionar o ícone de lápis junto à caixa **Nome,** grupo ou e-mail e, em seguida, dar permissão de edição ou só de leitura aos destinatários.

Na parte inferior da janela **Enviar ligação**, a lista **Partilhado com** mostra todas as pessoas que têm acesso ao ficheiro. Cada item redondo tem uma fotografia de um indivíduo ou as iniciais de um grupo com o qual o ficheiro foi partilhado. Se quiser editar o nível de acesso de um indivíduo ou grupo, selecione uma fotografia ou as iniciais de grupo para abrir a página **Gerir Acesso**.

Não irá ver nenhuma lista **Partilhado com** nesta janela se o ficheiro ou pasta selecionados não estiverem atualmente partilhados com alguém.

------------------------------------------------------------------------------------------------------------------------------------------- 2

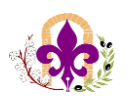

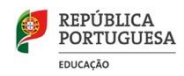

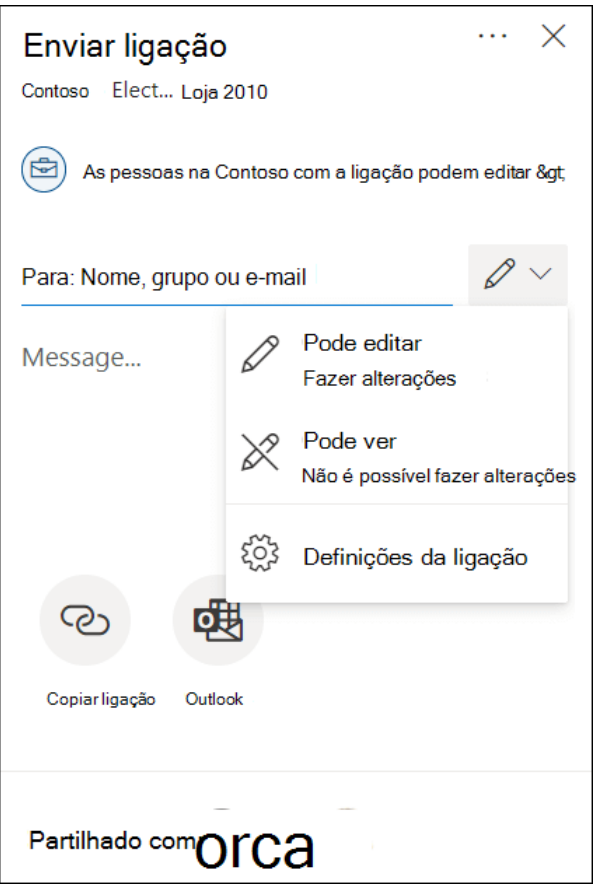

- **3.** Introduza os nomes das pessoas com quem pretende partilhar e, caso queira, escreva uma mensagem.
- **4.** Quando estiver pronto para enviar a ligação, selecione **Enviar**.

## **Obter uma ligação para um ficheiro ou pasta que pode copiar**

Outra forma de partilhar é obter uma ligação para um ficheiro ou pasta que pode copiar e colar numa mensagem de texto ou num site. As pessoas com quem partilhar esta ligação também a poderão reencaminhar para outros utilizadores.

**1.** No SharePoint, selecione **Copiar ligação**. A ligação é automaticamente copiada para a área de transferência.

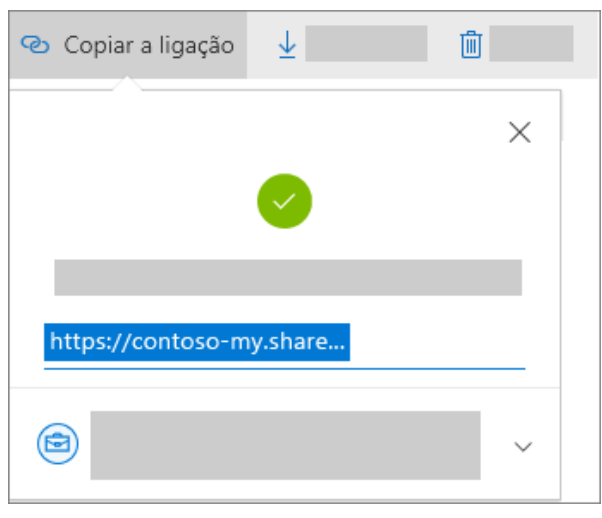

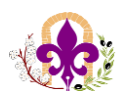

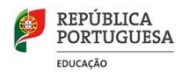

**2.** (Opcional) Selecione a lista única para alterar o tipo de ligação. O painel **Detalhes** é aberto. Nele pode alterar quem tem acesso à ligação e se as pessoas podem editar o item que está a partilhar.

Opções disponíveis em **Para quem pretende que esta ligação funcione?** (as opções poderão variar consoante as definições de administrador):

- A opção **Qualquer pessoa** dá acesso a todas as pessoas que receberem a ligação, quer a tenham recebido diretamente de si ou lhes tenha sido reencaminhada por outro utilizador. Isto poderá incluir pessoas fora da sua organização.
- A opção **Pessoas na <A Sua Organização>** dá acesso ao ficheiro a todas as pessoas na sua organização que tenham a ligação, quer a tenham recebido diretamente de si ou lhes tenha sido reencaminhada por outro utilizador.
- A opção **Pessoas com acesso existente** pode ser utilizada por pessoas que já têm acesso ao documento ou pasta. Esta opção não altera as permissões no item. Utilize esta opção se quiser enviar uma ligação a alguém que já tem acesso.
- A opção **Pessoas específicas** dá acesso apenas às pessoas que especificar, no entanto, outras pessoas poderão já ter acesso. Se as pessoas reencaminharem o convite de partilha, apenas as pessoas que já têm acesso ao item poderão utilizar a ligação.

Por predefinição, a opção **Permitir edição** está ativada. Se quiser que as pessoas apenas consigam ver os seus ficheiros, desmarque a caixa. Isto pode ser ainda mais restrito se selecionar a opção para **Bloquear a transferência**, o que significa que não poderão guardar uma cópia local. Quando terminar, selecione **Aplicar**.

Com **OneDrive para contas escolares** ou de trabalho, também pode selecionar rapidamente permissões de edição sem ter de abrir as definições da ligação de partilha. Basta selecionar o ícone de lápis junto à caixa **Nome,** grupo ou e-mail e, em seguida, dar permissão de edição ou só de leitura aos destinatários.

**3.** Colar a ligação (Ctrl+V) onde quiser, como uma mensagem de texto ou um site.

------------------------------------------------------------------------------------------------------------------------------------------- 4